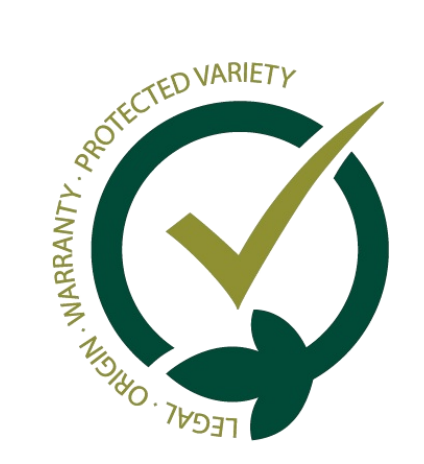

# Guía: Finalizar Designaciones

Esta guía explica para qué sirve y cómo se usa la opción de finalizar designaciones que hay disponible en el sistema GESVATEC.

# **01. ¿Para qué sirve esta opción?**

Acceder al área privada de la web e ir a la página de *Gestión --> Designaciones*.

# **02. Cómo finalizar designaciones en el software**

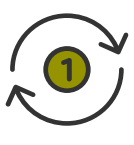

Cuando marcamos una designación como *finalizada*, estamos indicando que ya no queremos imprimir m**á**s

etiquetas de esa designaci**ó**n. Por lo tanto, podemos utilizar esta opción cuando ya no va a haber más producción

A la derecha de la designación que se quiera finalizar, pulsar el botón de  $\bigcirc$ (finalizar designación).

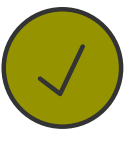

de una finca.

Se pueden finalizar designaciones tanto en el software de etiquetado Gesvatec como en la [web de Gesvatec](https://www.gesvatec.com/).

## **¿Qué conseguimos al finalizar una designación?**

El software no permite imprimir etiquetas de designaciones finalizadas: evitamos imprimir etiquetas por error.

- Las designaciones finalizadas tendrán un icono de  $\mathbf \bullet$
- Si queremos que alguna designación finalizada deje de estarlo, tenemos que pulsar el botón de  $\begin{array}{|c|c|} \hline \end{array}$ de su derecha y aceptar el mensaje de confirmación.

- La próxima vez que se vaya a la pantalla de *Consumos*, la designación finalizada aparecerá con el texto en color azul.
- Si queremos que una designación finalizada deje de estarlo, cuando vayamos a imprimir etiquetas tenemos que desmarcar la casilla de **V** Finalizar designación

Estamos informando a la entidad de control de que ya no vamos a imprimir más etiquetas de esa finca.

Aceptar el mensaje de confirmación.

Seleccionar la *designación* que se desea finalizar del desplegable.

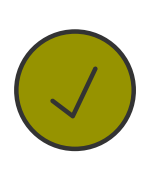

Marcar la casilla de **V** Finalizar designación

## **03. Cómo finalizar designaciones en la web**

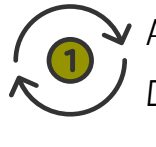

Acceder al software con las credenciales e ir a la pantalla de *Consumos*.

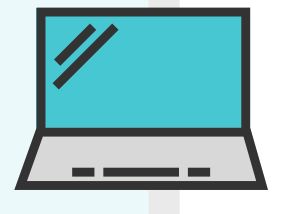

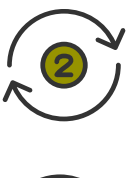

Pulsar el botón de nuevo consumo y seleccionar la *denominación* o

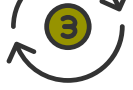

*marca* del desplegable.

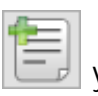

#### **Tenga en cuenta lo siguiente...**

### **Tenga en cuenta lo siguiente...**

Si tiene algún problema o pregunta, no dude en enviar su consulta a **soporte@gesvatec.com**

**Gesvatec Support Team (GST)**

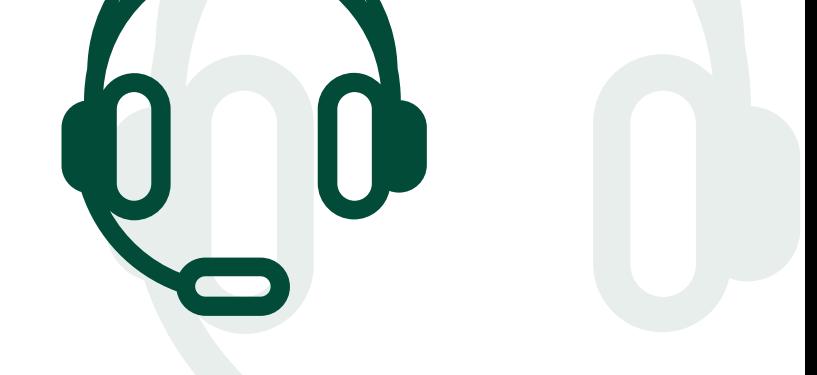

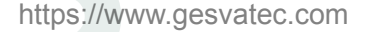